# RS485 COMMUNICATION SOFTWARE MANUAL

## RS485通信ソフトウェア Easy Software for G90-G95 (大型LED電子カウンタ/表示器 **G90-305/G95-305** 専用) 取扱説明書

この度は当社の大型LEDカウンタ/表示器G90-305/G95305専用 RS485通信ソフトウェア「Easy Software for G90-G95 」を ダウンロード頂き、誠にありがとうございます。 この製品を安全に正しくご使用頂くために、ご使用前に この取扱説明書を よくお読みになって下さい。

この説明書は、いつでも使用できるよう大切に保管して下さい。

## △ ご使用上の注意

### ・ 本ソフトウェアの無断での複製・改変をしないでください。

本ソフトウェアをお使いになると、PCからRS485シリアル通信により G90/G95-305の数値の表示や書き込み・リセットを行えます。 (PCとG90/G95の端子接続には市販のRS485シリアル通信機器が必要です) ソフトウェアは、弊社ホームページから無償でダウンロードできます。

#### **● システム必要条件** OS: Windows 10 / 11

**● インストール方法**

ダウンロードしたzipファイルを解凍し、EasySoftware(G90-G95)フォルダ内の EasySoftware(G90-G95).msiを実行してインストールして下さい。

### **● アンインストール方法**

Windowsの"コントロールパネル-プログラムと機能"を開いて、 "EasySoftware(G90-G95)"を選択して削除を実行して下さい。

 $($ IINE

#### **● ソフトウェア仕様** 通信フォーマット

ボーレート パリティビット 通信遅延時間

ASCIIコード / スタートビット : 1ビット, データビット : 8ビット (パリティビット : 1ビット), ストップビット 9600 bps (固定) パリティ無し / 奇数 / 偶数(選択指定) 2ms (固定)

〒152-0001 東京都目黒区中央町2-37-7 お問い合わせ電話番号は当社ウェブサイトをご確認下さい<br>メールアドレス webtrade@line.co.ip メールアドレス webtrade@line.co.jp

ライン精桜株式会社

https://www.line.co.jp

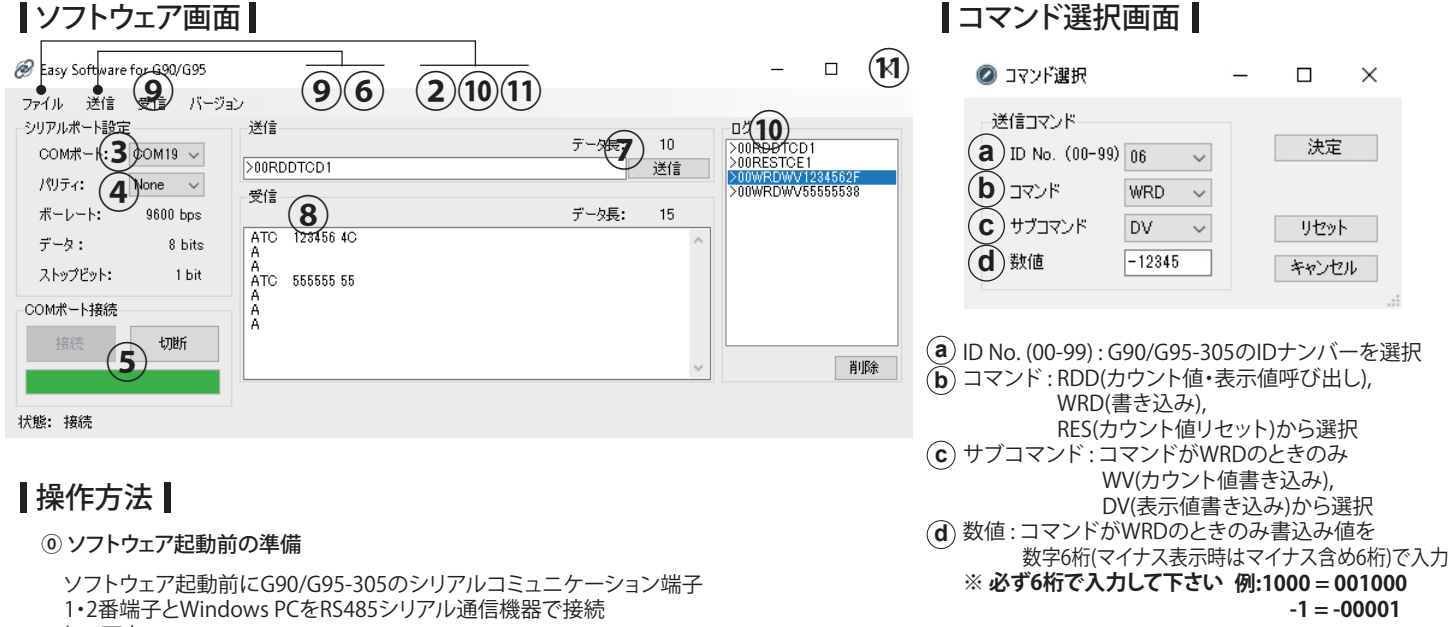

#### "決定"ボタンをクリックするとコマンドを作成して ソフトウェア画面の「送信」欄にコマンドを書き込みます。

⑦ コマンド送信

「送信」欄に書き込まれたコマンドがある場合は"送信"ボタンを クリックするとコマンドをG90/G95-305に送信します。

#### ※ **カウント値書き込みコマンド(WV)はリセットをかけることで G90/G95-305に反映されます。G90/G95-305本体の 外部リセットを入力するか、リセットコマンド(RES)を併用してください。**

#### ⑧ コマンド受信

コマンド送信を受けた場合、受信内容とエラー情報が 「受信」欄に表示されます。 (エラーコードについてはG90/G95-305取説内の シリアルコミュニケーションを参照下さい)

## ⑨ 送信コマンドと受信内容のクリア

「送信」メニュー、「受信」メニューの「クリア」をクリックすると 。<br>「送信」欄,「受信」欄の記載を削除します。

⑩ 送受信ログ

送信した内容は「ログ」欄に記載されます。 「ログ」欄に記載された送信コマンドをダブルクリックすると 「送信」欄に同コマンドを書き込みます。 また、「ファイル」メニューの「ログ」から、 「開く」(保存したテキストファイルを開く) 「保存」(テキストファイルでの保存) 「クリア」(「ログ」欄のログを削除) をそれぞれ実行できます。 「ファイル」メニューの「終了」もしくはソフトウェア画面右上の ×を押して終了します。 ⑪ ソフトウェアの終了

して下さい。

### **※ 通信機器間のGNDを接続して下さい。**

### ① ソフトウェアの起動

デスクトップ上のショートカット"EasySoftware(G90-G95)" ダブルクリックもしくはスタートメニューの内の"EasySoftware (G90-G95)"をクリックして下さい。 起動後、ソフトウェア画面が表示されます。

### ② 言語の選択

「ファイル」メニューの「言語」を選択すると"English","日本語"の 言語の選択が可能です。 デフォルトは"English"となっています。

### ③ COMポートの選択

ソフトウェア画面上の「COMポート」欄のポート番号からRS485 シリアル通信機器を接続したCOMポートの番号を選択して下さい。 不明な場合はPCのデバイスマネージャーから使用している ポート番号を確認して下さい。

#### (4) パリティビットの設定選択

ソフトウェア画面上の「パリティ」欄の設定を"None"(無し),"Odd"(奇数), "Even"(偶数)からG90/G95-305の設定と同じものを選びます。

#### ⑤ ポート接続

ソフトウェア画面上の「COMポート接続」欄の"接続"ボタンをクリックします。 "接続"ボタンの下欄が緑に点灯し、状態表示が"切断"から"接続"に 変わります。

#### ⑥ 送信コマンド

「送信」メニューの「コマンド」をクリックするとコマンド選択画面が 立ち上がります。